## MY Whitworth Email Setup on IOS Device

- 1. Go into "System Preferences" and click on "Mail, Contacts, Calendars"
- 2. Next, choose "Add Account…"
- 3. Choose "Microsoft Exchange"

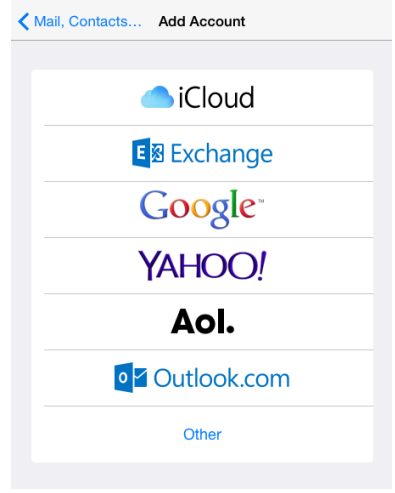

4. Enter in your whole email address as your username and your email password.

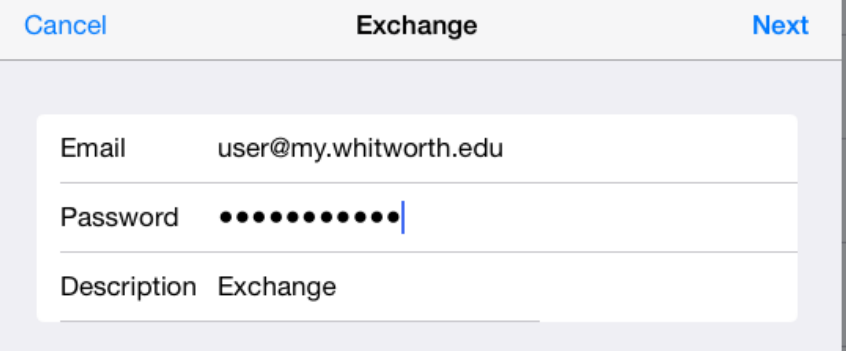

5. After you click "Next" Choose what to sync by switching the appropriate slider buttons.

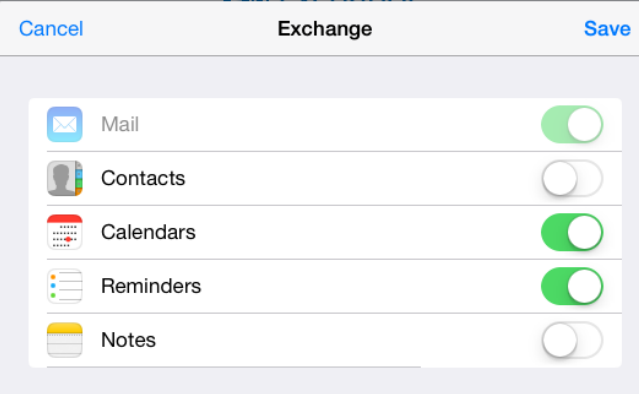